# **USING DOCVIEWER TO LEAVE FEEDBACK ON CANVAS ASSIGNMENTS**

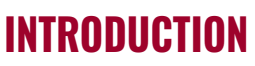

Assessing students' written work in an online course can be a challenging task, especially when an online instructor wants to leave comments and editing marks on the assignment, just as they would with a hard copy. Normally, an instructor would have to download the assignment, use another program such as Microsoft Word to leave feedback and make edits, re-save the document, then reupload the file into the system.

To make this process faster and easier, Canvas has a tool called DocViewer, which is located within Canvas' SpeedGrader tool. DocViewer has tools that allow an instructor to make edits and leave feedback directly on student submissions. The student can then view the annotations and feedback on their submission in Canvas.

#### **A CLOSER LOOK**

You can use this tool to:

- **Point**: Use this tool to place a pin anywhere on a submission. A comment field with a visible string tying it to the pin will appear in the margins.
	- This tool is useful for indicating specific items in a submission like the points on a diagram.
- **Highlight**: Use this tool to highlight text in a submission. A comment can be attached to the highlighted text.
	- This tool is useful for adding quick comments such as "delete," "citation needed," or "run-on."

**T** Write Free Text: Use this tool to place a text box annotation anywhere in a submission. You can choose the text's size and color as well as select between a transparent or white background.

This tool is useful for making general or holistic comments in the margins.

DocViewer's editing tools are available for only the following formats: •.doc, .docx

UNIVERSITY OF WISCONSIN

**y** extended

campus

- •.ppt, .ptptx
- •.pdf

- **Strikeout**: Use this tool to strike out text in a submission.
	- This tool is useful for clearly distinguishing text that should be removed.

**Free Draw:** Use this tool to add a free-form drawing to a submission. A comment can be attached to the drawing.

• This tool is useful for connecting multiple ideas together, suggesting changes to formatting or organization, or drawing complex shapes around sentences or paragraphs.

**Box:** Use this tool to create a box to frame specific words, paragraphs, or areas of text in a submission. A comment can be attached to this box.

• This tool is useful for bringing attention to certain blocks of text.

# **USING DOCVIEWER TO LEAVE FEEDBACK ON CANVAS ASSIGNMENTS**

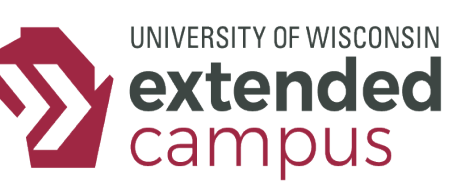

## **EXAMPLES**

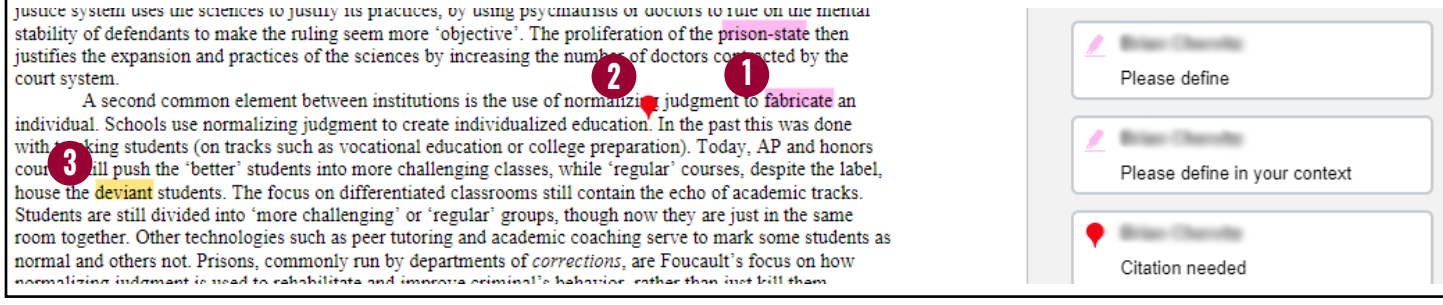

- 1. The instructor selected a few phrases and added a "please define" comment.
- 2. The instructor added a pin to point out where a citation was needed.
- 3. The instructor highlighted a word and drew a line to connect it to an earlier idea.

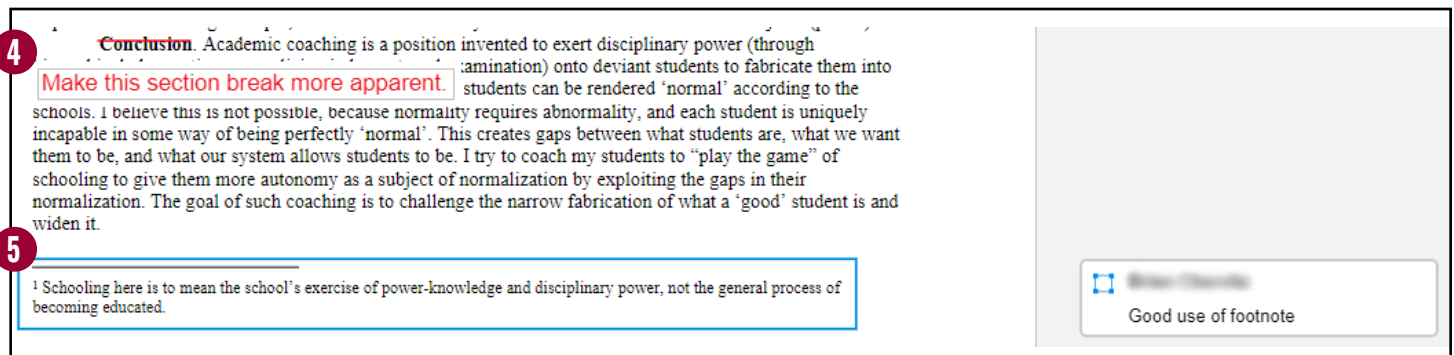

- 4. The instructor struck out a section heading and used a text box to make a comment.
- 5. The instructor used a box to bring attention to the footnote.

### **A FEW NOTES**

- Students can reply to comments made in DocViewer. However, Canvas does not send a notification for comment replies. If you make a comment and expect replies, it's recommended that you make the comment in the grading pane instead so replies will trigger notifications (if you allow such notifications in your account settings).
- Be sure to close SpeedGrader when you are finished, otherwise Canvas will delete your annotations after a few hours.
- DocViewer cannot read submissions over 100MB.
- DocViewer cannot annotate text entry assignments.

### **ADDITIONAL RESOURCES**

Canvas Guide: How do I add annotated comments in student submissions using DocViewer in SpeedGrader? Canvas Guide: How do I add DocViewer annotation in the Teacher app on my iOS device?